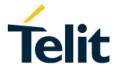

# SE878Kx-Ax Family EVK User Guide

1VV0301480 Rev 0 2018-06-20

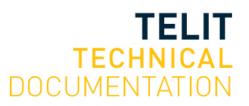

### SPECIFICATIONS ARE SUBJECT TO CHANGE WITHOUT NOTICE

# NOTICES

While reasonable efforts have been made to ensure the accuracy of this document, Telit assumes no liability resulting from any inaccuracies or omissions in this document, or from use of the information obtained herein. The information in this document has been carefully checked and is believed to be reliable, however no responsibility is assumed for inaccuracies or omissions. Telit reserves the right to make changes to any products described herein and reserves the right to revise this document and to make changes from time to time in content hereof with no obligation to notify any person of revisions or changes. Telit does not assume any liability arising out of the application or use of any product, software, or circuit described herein; neither does it convey license under its patent rights or the rights of others.

It is possible that this publication may contain references to, or information about Telit products (machines and programs), programming, or services that are not announced in your country. Such references or information must not be construed to mean that Telit intends to announce such Telit products, programming, or services in your country.

### COPYRIGHTS

This manual and the Telit products described herein may be, include or describe copyrighted Telit material, such as computer programs stored in semiconductor memories or other media. Laws in Italy and other countries preserve for Telit and its licensors certain exclusive rights for copyrighted material, including the exclusive right to copy, reproduce in any form, distribute and make derivative works of the copyrighted material. Accordingly, any copyrighted material of Telit and its licensors contained herein or in the Telit products described in this manual may not be copied, reproduced, distributed, merged or modified in any manner without the express written permission of Telit. Furthermore, the purchase of Telit products shall not be deemed to grant either directly or by implication, estoppel, or otherwise, any license under the copyrights, patents or patent applications of Telit, as arises by operation of law in the sale of a product.

### COMPUTER SOFTWARE COPYRIGHTS

The Telit and Third Party supplied Software (SW) products described in this instruction manual may include copyrighted Telit and other Third Party supplied computer programs stored in semiconductor memories or other media. Laws in Italy and other countries preserve for Telit and other Third Party supplied SW certain exclusive rights for copyrighted computer programs, including the exclusive right to copy or reproduce in any form the copyrighted computer program. Accordingly, any copyrighted Telit or other Third Party supplied SW computer programs contained in the Telit products described in this manual may not be copied (reverse engineered) or reproduced in any manner without the express written permission of Telit or the Third Party SW supplier. Furthermore, the purchase of Telit products shall not be deemed to grant either directly or by implication, estoppel, or otherwise, any license under the copyrights, patents or patent applications of Telit or other Third Party supplied SW, except for the normal non-exclusive, royalty-free license to use that arises by operation of law in the sale of a product.

## USAGE AND DISCLOSURE RESTRICTIONS

#### I. License Agreements

The software described in this document is the property of Telit and its licensors. It is furnished by express license agreement only and may be used only in accordance with the terms of such an agreement.

#### II. Copyrighted Materials

Software and documentation are copyrighted materials. Making unauthorized copies is prohibited by law. No part of the software or documentation may be reproduced, transmitted, transcribed, stored in a retrieval system, or translated into any language or computer language, in any form or by any means, without prior written permission of Telit

#### III. High Risk Materials

Components, units, or third-party products used in the product described herein are NOT faulttolerant and are NOT designed, manufactured, or intended for use as on-line control equipment in the following hazardous environments requiring fail-safe controls: the operation of Nuclear Facilities, Aircraft Navigation or Aircraft Communication Systems, Air Traffic Control, Life Support, or Weapons Systems (High Risk Activities"). Telit and its supplier(s) specifically disclaim any expressed or implied warranty of fitness for such High Risk Activities.

#### IV. Trademarks

TELIT and the Stylized T Logo are registered in the Trademark Office. All other product or service names are the property of their respective owners.

#### V. Third Party Rights

The software may include Third Party Right software. In this case you agree to comply with all terms and conditions imposed on you in respect of such separate software. In addition to Third Party Terms, the disclaimer of warranty and limitation of liability provisions in this License shall apply to the Third Party Right software.

TELIT HEREBY DISCLAIMS ANY AND ALL WARRANTIES EXPRESS OR IMPLIED FROM ANY THIRD PARTIES REGARDING ANY SEPARATE FILES, ANY THIRD PARTY MATERIALS INCLUDED IN THE SOFTWARE, ANY THIRD PARTY MATERIALS FROM WHICH THE SOFTWARE IS DERIVED (COLLECTIVELY "OTHER CODE"), AND THE USE OF ANY OR ALL THE OTHER CODE IN CONNECTION WITH THE SOFTWARE, INCLUDING (WITHOUT LIMITATION) ANY WARRANTIES OF SATISFACTORY QUALITY OR FITNESS FOR A PARTICULAR PURPOSE.

NO THIRD PARTY LICENSORS OF OTHER CODE SHALL HAVE ANY LIABILITY FOR ANY DIRECT, INDIRECT, INCIDENTAL, SPECIAL, EXEMPLARY, OR CONSEQUENTIAL DAMAGES (INCLUDING WITHOUT LIMITATION LOST PROFITS), HOWEVER CAUSED AND WHETHER MADE UNDER CONTRACT, TORT OR OTHER LEGAL THEORY, ARISING IN ANY WAY OUT OF THE USE OR DISTRIBUTION OF THE OTHER CODE OR THE EXERCISE OF ANY RIGHTS GRANTED UNDER EITHER OR BOTH THIS LICENSE AND THE LEGAL TERMS APPLICABLE TO ANY SEPARATE FILES, EVEN IF ADVISED OF THE POSSIBILITY OF SUCH DAMAGES.

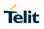

# PRODUCT APPLICABILITY TABLE

| PRODUCT       |
|---------------|
| SE878K3-A EVK |
| SE878K7-A EVK |

 Table 0-1
 Product Applicability Table

# **CONTENTS**

| NOTIC                                             | E2                                                                                                    |
|---------------------------------------------------|----------------------------------------------------------------------------------------------------|
| COPY                                              | RIGHTS2                                                                                                    |
| СОМР                                              | UTER SOFTWARE COPYRIGHTS2                                                                                                    |
| USAG                                              | E AND DISCLOSURE RESTRICTIONS                                                                                                    |
| PROD                                              | UCT APPLICABILITY TABLE4                                                                                                    |
| CONT                                              | ENTS5                                                                                                    |
| TABLE                                             | ES6                                                                                                    |
| FIGUR                                             | ES6                                                                                                    |
| 1                                                 | INTRODUCTION                                                                                                    |
| 1.1<br>1.2<br>1.3<br>1.3.1<br>1.3.2<br>1.4        | Purpose7Contact and Support Information7Related Documents and Downloads7Related Documents and downloads7Related Documents Requiring a Non-Disclosure Agreement7Text Conventions8 |
| 2                                                 | EVALUATION KIT REQUIREMENTS9                                                                                                    |
| <b>3</b><br>3.1<br>3.2<br>3.3<br>3.4<br>3.5       | EVALUATION KIT (EVK) DESCRIPTION10EVK Contents.10Evaluation Board Top View11Evaluation Board11Evaluation Board13Evaluation Board Schematic Diagram14                             |
| 4                                                 | EVALUATION KIT SETUP15                                                                                                    |
| 4.1<br>4.2                                        | Step-by-Step: First Time Connection15<br>Installing the USB Drivers15                                                                                                    |
| 5                                                 | EVALUATION BOARD OPERATION16                                                                                                    |
| 6<br>6.1<br>6.2<br>6.2.1<br>6.2.2<br>6.3<br>6.3.1 | USING TELITVIEW17Setting-Up TelitView18Connecting to the EVK18Set and Open Port configuration18Port open & close19Main Menu Bar20Setup Menu20                                    |

| 6.3.2 | Views Menu20                   |  |
|-------|--------------------------------|--|
| 6.3.3 | Tools21                        |  |
| 6.3.4 | Commands Menu21                |  |
| 6.3.5 | Test21                         |  |
| 6.3.6 | Windows21                      |  |
| 6.3.7 | Help21                         |  |
| 6.4   | Flashing Firmware21            |  |
| 6.5   | Flashing Requirements          |  |
| 6.6   | Flashing Instructions          |  |
| 7     | COMMUNICATION INTERFACE        |  |
| 7.1   | Commands23                     |  |
| 7.2   | Messages23                     |  |
| 7.3   | NMEA-0183 Messages Description |  |
| 7.4   | Commands Description           |  |
| 8     | DOCUMENT HISTORY               |  |

# **TABLES**

| Table 0-1 Product Applicability Table | 4  |
|---------------------------------------|----|
| Table 3-1 EVK Contents                | 10 |
| Table 3-2 Evaluation Board Components | 13 |
| Table 8-1 Output Messages             | 24 |
| Table 8-2 Commands Description        | 25 |

# **FIGURES**

| Figure 3-1 | EVK contents                       | 10 |
|------------|------------------------------------|----|
| Figure 3-2 | Evaluation Board – Top View        | 11 |
| Figure 3-3 | Evaluation Board – 3D View         | 11 |
| Figure 3-4 | Evaluation Board – Side View       | 12 |
| Figure 3-5 | Evaluation Board Layout            | 13 |
| Figure 3-6 | Evaluation Board Schematic Diagram | 14 |

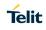

TABLES

# **1** INTRODUCTION

### 1.1 Purpose

The purpose of this manual is tp provide product information for the SE878Kx-Ax Family

Evaluation Kit (EVK) as listed in Table 0-1 Product Applicability Table.

### 1.2 Contact and Support Information

For general contact, technical support services, technical questions, and to report documentation errors contact Telit Technical Support at:

- <u>TS-EMEA@telit.com</u>
- TS-AMERICAS@telit.com
- TS-APAC@telit.com

Alternatively, use: <u>http://www.telit.com/support</u>

For detailed information about where you can buy the Telit modules or for recommendations on accessories and components visit:

http://www.telit.com

Our aim is to make this guide as helpful as possible. Keep us informed of your comments and suggestions for improvements.

Telit appreciates feedback from the users of our information.

### **1.3** Related Documents and Downloads

Please refer to http://www.telit.com/gnss/ for current documentation and downloads

#### **1.3.1 Related Documents and downloads**

- Datasheets
- Product User Guides
- EVK User Guides
- Software User Guides
- Application Notes
- TelitView installation and documentation

#### **1.3.2 Related Documents Requiring a Non-Disclosure Agreement**

- Authorized Software User Guides
- Product firmware

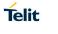

## **1.4 Text Conventions**

Dates are in ISO 8601 format, i.e. YYYY-MM-DD.

| Symbol | Description                                                                                                    |  |  |  |  |
|--------|----------------------------------------------------------------------------------------------------|--|--|--|--|
| STOP   | Danger – This information MUST be followed or catastrophic equipment failure and/or bodily injury may occur.                                                                   |  |  |  |  |
|        | Caution or Warning – This is an important point about integrating th product into a system. If this information is disregarded, the product of system may malfunction or fail. |  |  |  |  |
| 0      | Tip – This is advice or suggestion that may be useful when integrating the product.                                                                                            |  |  |  |  |

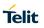

# 2 Evaluation Kit Requirements

To use the EVK, you will need a Personal Computer with a USB port that fulfills the minimum software requirements

- Windows XP or above
- .NET Framework 2.0

# 3 Evaluation Kit (EVK) Description

### 3.1 EVK Contents

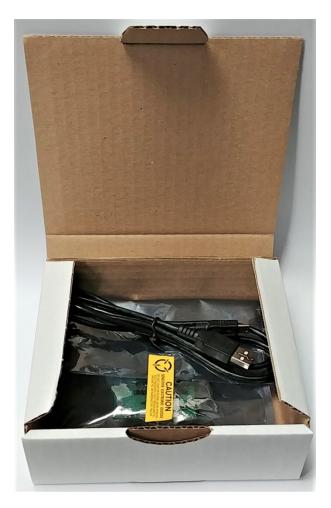

Figure 3-1 EVK contents

| EVK Conten | Its |
|------------|-----|
|------------|-----|

Cardboard Box

SE878Kx-Ax Evaluation Board (EVB)

USB cable

Table 3-1 EVK Contents

# 3.2 Evaluation Board Top View

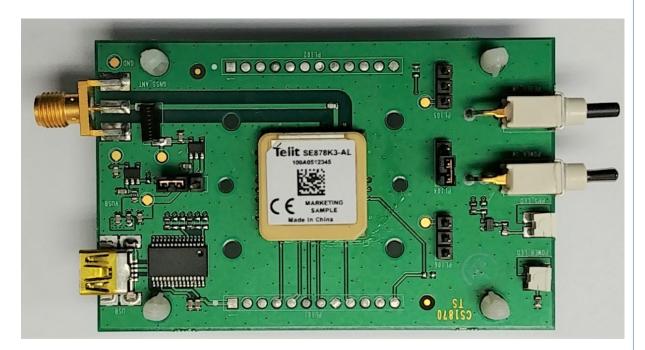

Figure 3-2 Evaluation Board – Top View

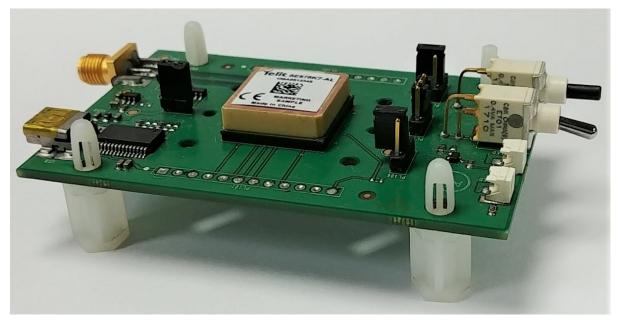

### **3.3 Evaluation Board**

Figure 3-3 Evaluation Board – 3D View

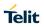

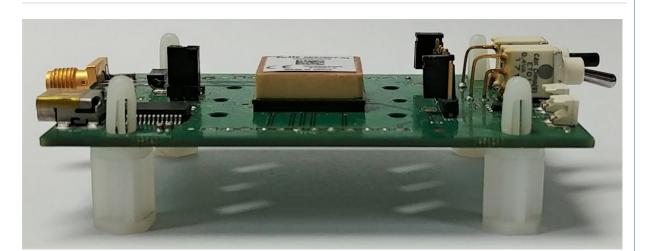

Figure 3-4 Evaluation Board – Side View

## 3.4 Evaluation Board Layout

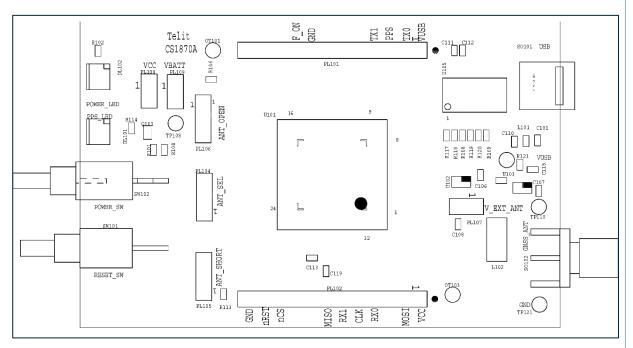

Figure 3-5 Evaluation Board Layout

| Component | Name        | Description                    |
|-----------|-------------|--------------------------------|
| DL102     | POWER_LED   | Power On status                |
| DL101     | PPS_LED     | 1PPS signal status             |
| SW 102    | POWER_SW    | Power On/Off switch            |
| SW 101    | RESET_SW    | Reset signal pushbutton switch |
| PL 106    | ANT_OPEN    | Antenna open sense             |
| PL 104    | ANT_SELECT  | EXT / INT Antenna              |
| PL 105    | ANT_SHORTED | Antenna open short sense       |
| PL 107    | ANT_POWER   | Power supply to Bias-Tee       |
| SO 101    | USB         | USB connector                  |
| SO 102    | GNSS_ANT    | External antenna connector     |

**Table 3-2 Evaluation Board Components** 

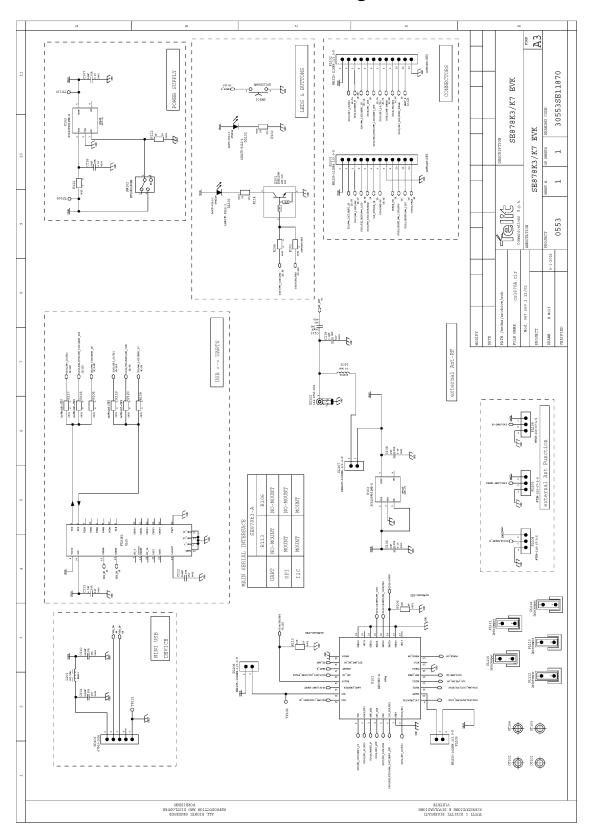

### 3.5 Evaluation Board Schematic Diagram

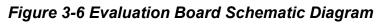

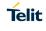

# 4 Evaluation Kit Setup

### 4.1 Step-by-Step: First Time Connection

- 1. The USB drivers should be installed automatically. If not, see **4.2 Installing the USB Drivers.**
- 2. Verify that jumpers are installed on VCC and VBAT.
- 3. As soon as the evaluation board is connected to the PC, it will be detected and installed.

| Driver Software Installation                   |                           | ×     |
|------------------------------------------------|---------------------------|-------|
| Your device is ready to use                    |                           |       |
| USB Serial Converter<br>USB Serial Port (COM8) | Ready to use Ready to use |       |
|                                                |                           | Close |

4. After the evaluation board has been installed, check the "Device Manager" window for the evaluation board COM port number.

| A Device Manager                                              |                     |   |
|---------------------------------------------------------------|---------------------|---|
| <u>File Action View H</u> elp                                 |                     |   |
|                                                               |                     |   |
|                                                               |                     |   |
| 🛛 👝 Disk drives                                               |                     |   |
| Display adapters                                              |                     |   |
| DVD/CD-ROM drives                                             |                     |   |
| b 🕼 Human Interface Devices                                   |                     |   |
| Keyboards                                                     |                     |   |
| Mice and other pointing devices                               |                     |   |
| Monitors                                                      |                     |   |
| Network adapters                                              |                     |   |
| Portable Devices                                              |                     |   |
| Ports (COM & LPT)                                             |                     |   |
| Communications Port (COM1)                                    |                     |   |
| Communications Port (COM2)                                    |                     |   |
| ECP Printer Port (LPT1)      USB Serial Port (COM8)           |                     |   |
| DSB Serial Port (COM8)                                        |                     |   |
| Frocessors           Image: Sound, video and game controllers |                     |   |
| Storage controllers                                           |                     |   |
| System devices                                                |                     |   |
| Universal Serial Bus controllers                              |                     |   |
|                                                               |                     |   |
|                                                               |                     |   |
|                                                               |                     |   |
|                                                               |                     |   |
|                                                               |                     |   |
|                                                               |                     |   |
|                                                               | and the second data | - |

5. Turn the power switch UP to turn on the EVK.

### 4.2 Installing the USB Drivers

If the USB drivers are not installed automatically when the EVB is connected, use this procedure to install them manually:

Download the current FTDI drivers from http://www.ftdichip.com/Drivers/VCP.htm

Version 2.12.24 was current as of Oct 2016.

Download the Virtual COM Port (VCP) driver, double-click the driver executable, then follow the onscreen directions for installation.

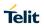

# 5 Evaluation Board Operation

- 1. Power will be applied to the module when the USB interface is connected to a USB port on a personal computer and the EVK On-Off switch is turned ON.
- 2. Place the EVB face up in a location with a clear view of open sky.
- 3. Use TelitView to send commands to and display output from the module.

# 6 Using TelitView

Launch the TelitView application (Version 2.2.0.RC03 or newer) by double clicking the desktop icon (if set up) or from the "Start" menu, clicking All Programs/TelitView.

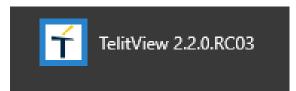

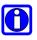

Please refer to *TelitView\_SW\_User\_Guide* for a full description of TelitView's features and commands. You can find the *TelitView\_SW\_User\_Guide* in the main menu of TelitView clicking on "*Help – User's Manual*":

| <mark>۲</mark> ۱ | TelitView 2. | 2.0.R | C03   |          |       |         |                           |          |
|------------------|--------------|-------|-------|----------|-------|---------|---------------------------|----------|
| Se               | tup Vie      | ws    | Tools | Commands | Test  | Windows | Help                      |          |
| -                | $\mathbf{e}$ | 4     | н. •  | 🛃 🔣   🏥  |       | ₩ ₩     | About TelitView           |          |
| _                |              |       |       |          |       |         | User's Manual             |          |
| Í                | Scatter P    | lot   |       |          |       |         |                           |          |
|                  | Navigation   | Upda  | te    |          |       |         | Info                      |          |
|                  | UTC:         |       |       | Lat:     |       |         | Use RefLat:<br>RefLon:    | Samples: |
|                  | DOP:         |       |       | Lon:     |       |         | Horizontal Error: Offset: |          |
|                  | SV Trac      | ked:  |       | Alt:     |       |         | 2DRMS(m) E (m)            |          |
|                  |              |       |       | Set Re   | f. Se | t       | CEP(m) N (m)              |          |
|                  |              |       |       |          |       | _       |                           |          |
|                  |              |       |       |          |       |         |                           |          |
|                  |              |       |       |          |       |         | 50m                       |          |
|                  |              |       |       |          |       |         |                           |          |
|                  |              |       |       |          |       |         | 25m                       |          |
|                  |              |       |       |          |       |         | 18m                       |          |
|                  |              |       |       |          |       |         |                           |          |
|                  |              |       |       |          |       |         | $(\Psi)$                  |          |
|                  |              |       |       |          |       |         |                           |          |
|                  |              |       |       |          |       |         |                           |          |
|                  |              |       |       |          |       |         |                           |          |
|                  |              |       |       |          |       |         |                           |          |

# 6.1 Setting-Up TelitView

Once the program is launched, the main application window should appear as below:

|                                                     |                                                                            | - ð ×                            |
|-----------------------------------------------------|----------------------------------------------------------------------------|----------------------------------|
|                                                     |                                                                            |                                  |
| T DR Control Panel                                  | T Azimuth Elevation                                                        | T NMEA Monitor                   |
| Gyro and Acc Clear Cal                              | GPS n/u 📕 GLO n/u 📕 GAL n/u 📗 BDS n/u 📃 QZSS n/u 📗 SBAS n/                 |                                  |
| ODR OADR                                            | GPS used GLO used GAL used BDS used QZSS used SBAS us                      | \$PSTI102 V Send                 |
| Position Mode Sensor Detection<br>Sensor Input      |                                                                            | \$PSTI102*2D                     |
| DR Calibrated Artenna Detection                     | a a a a a a a a a a a a a a a a a a a                                      | Raw Data Append CR               |
| Gyro Calibrated                                     | 330 20 30                                                                  | TX RX                            |
| Odometer Gyrometer                                  | 300 40 60                                                                  |                                  |
| Odo Pulse Count Z-Axis Gyro Bias                    |                                                                            |                                  |
| Direction Z-Axis Rotation Rate                      | 270 90                                                                     |                                  |
| Odo Scaling                                         | 240 120                                                                    |                                  |
| Factor Speed (m/s)                                  | 210 150                                                                    |                                  |
|                                                     | 180                                                                        |                                  |
| < >                                                 |                                                                            |                                  |
| 🕇 Scatter Plot                                      | T Signal Quality Chart                                                     | Navigation States                |
| Navigation Update Info                              | Avg. CNo Display Threshold >= 30 V                                         | Global                           |
| UTC: Lat: Use Ref Lat: Ref Lon:                     | Avg. CNo                                                                   |                                  |
| DOP: Lon: Horizontal Error: Off                     | 50                                                                         | Date/Time (UTC)                  |
| SV Tracked: At: 2DRMS(m) E<br>Set Ref. Set CEP(m) N | 45                                                                         | Alt (HAE) [m]<br>Geoidal Sep [m] |
|                                                     | 9 35                                                                       | Latitude [*]                     |
| 50m                                                 | 25                                                                         | DOPs P/H/V                       |
| 25m                                                 | Te 20-                                                                     | GPS InView / Used                |
|                                                     | ig 15-                                                                     | GLO InView / Used                |
|                                                     | 5-0000000                                                                  | GAL InView / Used                |
|                                                     | 0 4 8 12 16 20 24 28                                                       | BDS InView / Used                |
|                                                     | SVID                                                                       | Course / Speed [Knots]           |
|                                                     | GPS n/u GAL n/u GAL n/u BDS n/u 0<br>GPS used GAL used GAL used BDS used 0 |                                  |
| [Session ID: 0] State: No Connection                |                                                                            |                                  |

## 6.2 Connecting to the EVK

### 6.2.1 Set and Open Port configuration

| TelitView 2.2.0.RC03 |            |          |       |    |
|----------------------|------------|----------|-------|----|
| Setu                 | р          | Views    | Tools | Co |
|                      | Сс         | omm Port |       |    |
| e                    | Replay     |          |       |    |
| $\times$             | Disconnect |          |       |    |
| 8                    | Start Log  |          |       |    |
|                      | Stop Log   |          |       |    |
|                      | Products   |          |       |    |
|                      | Sessions   |          |       |    |
|                      | Convert    |          |       |    |
|                      | Exit       |          |       |    |

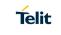

In the main toolbar hover over the "Setup" menu and then click on "Comm Port".

Then select the Communication Port number, the Baud Rate 9600 bps and click the "OK" button.

| Product Selection |                             | x      |
|-------------------|-----------------------------|--------|
| Module Select:    | Chipset:                    |        |
| SE878K3-A 🗸 🗸     | MT3333                      | $\sim$ |
|                   | Telit Modules:              |        |
|                   | SL871<br>SC872-A<br>SE868-A | ^      |
|                   | SE878K3-A                   | ~      |
| Cancel            | ОК                          |        |

If properly connected, the module will be automatically connected and the NMEA Monitor window will report module output messages.

| T NMEA Monitor [Module: SL869-V2/SE878K3-A] |                                                                                                    |  |
|---------------------------------------------|----------------------------------------------------------------------------------------------------|--|
| i 🔳                                         |                                                                                                    |  |
| \$PSTI102                                   | ✓ Send                                                                                                    |  |
| \$PSTI102*2D                                |                                                                                                    |  |
| Raw Data Append                             | CR                                                                                                    |  |
|                                             |                                                                                                    |  |
|                                             | <b>N</b> A                                                                                                    |  |
|                                             | \$GLGSV,3,2,09,72,25,258,19,85,19,177,.65,18,3<br>\$GLGSV,3,3,09,71,08,210,*51<br>\$GNRMC,003534,000,A,3340,2507,N,11739,225<br>\$GNVTG,99,44,T,,M,0.29,N,0.54,K,D*1C<br>\$GNGGA,003535,000,3340,2507,N,11739,2251,<br>\$GPGSA,A,3,28,07,17,13,11,30,19,,119,0.81,C<br>\$GLGSA,A,3,73,84,74,72,65,,119,0.81,0.87*1<br>\$GPGSV,3,1,12,30,66,083,17,28,64,352,24,17,4!<br>\$GPGSV,3,2,12,07,43,107,23,13,41,303,26,11,3-<br>\$GPGSV,3,1,20,120,092,16,15,13,317,19,08,0!<br>\$GLGSV,3,1,09,84,55,122,24,74,48,350,28,73,3]<br>\$GLGSV,3,2,09,72,25,258,19,85,19,177,65,18,3<br>* |  |

#### 6.2.2 Port open & close

Toggle the "Connect to Receiver"/" Disconnect Receiver" icons under the *Main Tool Bar* to connect / disconnect the EVK in order to display the data on the viewer.

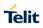

### 6.3 Main Menu Bar

Below is an overview of the main menu bar commands.

Setup View Tools Commands Test Windows Help

#### 6.3.1 Setup Menu

The menu that allows the user to perform setup functions

- Com Port Allows the user to set up the appropriate Com port and baud rate.
- Replay Allows the user to replay a previously recorded data file.
- Disconnect Function tab to disconnect the Com Port.
- Start Log Allows the User to start a log file recording.
- Stop Log Function tab to stop the log file recording.
- Products Selection Tab Enables the user to select which Telit Module is under test.
- Sessions Enables the user to configure Sessions and Connection Profile.

#### 6.3.2 Views Menu

The main View Screens are described as follows:

- Navigation States Date, Time and Navigation data, updated once per second.
- NMEA Monitor The window for sending Command messages and monitoring Receiver NMEA message outputs.
- Signal Quality The display of the various satellite signal strength.
- Azimuth Elevation The display of the visible satellites in view in terms of their azimuth and elevation in the sky. The center point of the plot represents the GNSS antenna in use.
- Scatter Plot Display of the position/navigation tracks in a 2D plot. Also a display of the Position update and Horizontal error.

#### Additional View Screens are accessible by clicking the "View" Tab:

- Data Overview The display of navigational data in a tabular form updated every second.
- Data Charts The display of time-sequenced navigation data. Parameters listed are Latitude, Longitude, Altitude, Speed, HDOP, SV's in View, and SV's in Use.
- DR States The display of DR Data.
- Custom Messages Window Screen that allows the user to enable and monitor custom settings.

### 6.3.3 Tools

The Tools option allows the user to replay previously recorded data files, as well as manage the user defined Commands.

#### 6.3.4 Commands Menu

The Commands menu provides the user with options to enter a choice of either Basic or user Defined Commands.

- <u>Basic Commands</u>: These are provided as built-in Commands by TelitView from relevant files that are installed during the installation process. Click on the Basic Commands tab to view all options. This is the tab to select the satellite constellation of choice, GPS + GLO or GPS + BDS.
- <u>User Commands:</u> These Commands are created and maintained by the user. They can be customized for customer specific applications.

#### 6.3.5 Test

The Test Menu allows the user to enter a Reference Position for comparison to actual test results, and to Command a "Looplt" test.

• LoopIt test is an automatic repeated TTFF test.

#### 6.3.6 Windows

The Windows option is simply screen viewing management.

However, after installing TelitView, the placement of the screens will be persistent until Commanded to change by the user.

#### 6.3.7 Help

The Help tab provides the option to view the version of TelitView in use and also to gain access to the internal User's Manual

A list of the Tool Bar Icons and their functionalities can be found in the internal User's Manual.

### 6.4 Flashing Firmware

### 6.5 Flashing Requirements

- Applicable with (MT3333-based modules only)
- Use Telit TLoaf software

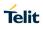

### 6.6 Flashing Instructions

- 1. Connect the USB plug and let the Host PC machine enumerate the USB connection.
- 2. Turn on (up) the "POWER-SW" to power the receiver.
- 3. Launch the *TLoaf.exe*. The Module Communication Port will be automatically selected. If it is not, please set the COM port.
- 4. Select the proper firmware ".bin" build from your directory then click on the "Flash" button.

|                                   | Dashboard               | × |
|-----------------------------------|-------------------------|---|
| Comm PortBaudrate (Bin)COM3921600 | Device Type<br>MT33xx ~ |   |
| Firmware File (.bin)              |                         |   |
| C:\Firmware\MT33-v3.8.4-STD-2.1.  | 008-N96.bin             |   |
| Data Panel                        |                         |   |
|                                   |                         |   |
| Cancel DA Bytes                   | Bin Bytes Flash         |   |

# 7 Communication Interface

The modules offer several ways of communication to and from the host processor. For simplicity in this document, the interface described in the examples is in UART mode.

Please refer to MT-GNSS Families Software User Guide for a full description of messages and commands from/to the modules.

### 7.1 Commands

A command is a defined Data Packet sent from a host processor to the GNSS-Baseband Controller. The regular structure of the command is:

#### message-ID,<PktType,data1,...,dataN>\*<checksum><CR><LF>

Parameters, if present, are delimited by "," characters as per the NMEA protocol. All commands are proprietary and therefore all command-ID's begin with the "\$PMTK" character sequence.

### 7.2 Messages

Messages sent from the module to the host processor and have the basic structure illustrated below:

#### message-ID,<PktType,data1,...,dataN>\*<checksum><CR><LF>

Individual data fields are delimited by "," characters. The checksum is provided for purposes of bit error detection by the host if desired.

The modules output certain standard messages as defined in the NMEA-0183 protocol standard. The message-ID for standard messages begins with an NMEA message ID: "\$GP" indicating GPS, "\$GL" indicating GLONASS and "\$GN" indicating global navigation.

The modules also output proprietary messages. As with commands, proprietary message-IDs begin with "\$PMTK." Note that some proprietary messages are responses to input commands.

## 7.3 NMEA-0183 Messages Description

The table below summarizes the periodic output messages:

| Message ID | Description                                                                                                    |
|------------|----------------------------------------------------------------------------------------------------|
| \$GPRMC    | Recommended minimum specific GNSS data                                                                                                    |
| \$GPGGA    | GNSS fix data. (Position, Navigation, and Time data                                                                                                    |
| \$GPVTG    | Course and speed over ground.                                                                                                    |
| \$GNGSA    | GNSS Active Satellites and Dilution of Precision (DOP)                                                                                                  |
| \$GSV      | <u>GNSS satellites in view.</u><br>"GP" talker ID reports GPS<br>"GL" talker ID reports GLONASS satellites<br>"BD" talker ID reports BEIDOU satellites. |

### Table 7-1 Output Messages

All messages are output once per second. Multiple GSA and GSV messages may be reported in each second.

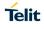

### 7.4 Commands Description

The table below summarizes the set of commands

| Command ID | Description                                                                                             |
|------------|----------------------------------------------------------------------------------------------------|
| \$PMTK000  | Test packet                                                                                             |
| \$PMTK001  | Acknowledge packet                                                                                      |
| \$PMTK010  | Output system message                                                                                   |
| \$PMTK101  | Hot Restart: Use all available data in the NV Store.                                                    |
| \$PMTK102  | Warm Restart: Don't use Ephemeris at re-start.                                                          |
| \$PMTK103  | Cold Restart: Don't use Time, Position, Almanacs and Ephemeris data at re-start                         |
| \$PMTK104  | Full Cold Restart: It's essentially a Cold Restart, but additionally clear system/user (factory status) |
| \$PMTK301  | DGPS correction data source mode                                                                        |
| \$PMTK313  | Enable to search a SBAS satellite or not.                                                               |
| \$PMTK314  | Set NMEA sentence output frequencies.                                                                   |
| \$PMTK320  | Set power saving operation mode.                                                                        |
| \$PMTK401  | API_Query_Dgps_Mode                                                                                     |
| \$PMTK413  | API_Query_Sbas_Enabled                                                                                  |
| \$PMTK414  | Query current NMEA sentence output frequencies.                                                         |
| \$PMTK420  | API_Query_Pwr_Sav_Mode Query power saving operation mode.                                               |
| \$PMTK501  | DGPS Data Source Mode                                                                                   |
| \$PMTK513  | Enable to search a SBAS satellite or not.                                                               |
| \$PMTK514  | NMEA sentence output frequency setting                                                                  |
| \$PMTK520  | Power saving operation mode                                                                             |
| \$PMTK604  | Query the version information of FW                                                                     |
| \$PMTK704  | Version information of FW.                                                                              |

#### Table 7-2 Commands Description

Unless otherwise specified in the MT-GNSS Families Software User Guide document, commands are echoed by the module after the command is executed.

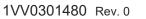

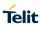

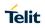

# **8 DOCUMENT HISTORY**

| Revision | Date       | Changes     |
|----------|------------|-------------|
| 0        | 2018-05-21 | First Issue |
|          |            |             |
|          |            |             |

# SUPPORT INQUIRIES

Link to **www.telit.com** and contact our technical support team for any questions related to technical issues.

# www.telit.com

Telit Communications S.p.A. Via Stazione di Prosecco, 5/B I-34010 Sgonico (Trieste), Italy

Telit IoT Platforms LLC 5300 Broken Sound Blvd, Suite 150 Boca Raton, FL 33487, USA Telit Wireless Solutions Inc. 3131 RDU Center Drive, Suite 135 Morrisville, NC 27560, USA

Telit Wireless Solutions Co., Ltd. 8th Fl., Shinyoung Securities Bld. 6, Gukjegeumyung-ro8-gil, Yeongdeungpo-gu Seoul, 150-884, Korea

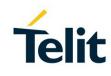

Telit Wireless Solutions Ltd. 10 Habarzel St. Tel Aviv 69710, Israel

Telit Wireless Solutions Technologia e Servicos Ltda Avenida Paulista, 1776, Room 10.C 01310-921 São Paulo, Brazil

Telit reserves all rights to this document and the information contained herein. Products, names, logos and designs described herein may in whole or in part be subject to intellectual property rights. The information contained herein is provided "as is". No warranty of any kind, either express or implied, is made in relation to the accuracy, reliability, fitness for a particular purpose or content of this document. This document may be revised by Telit at any time. For most recent documents, please visit www.telit.com Copyright © 2016, Telit